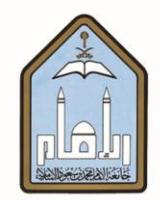

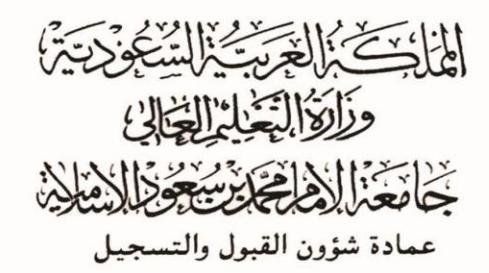

طريقة الانسحاب من مقرر

## عبر الخدمات الذاتية

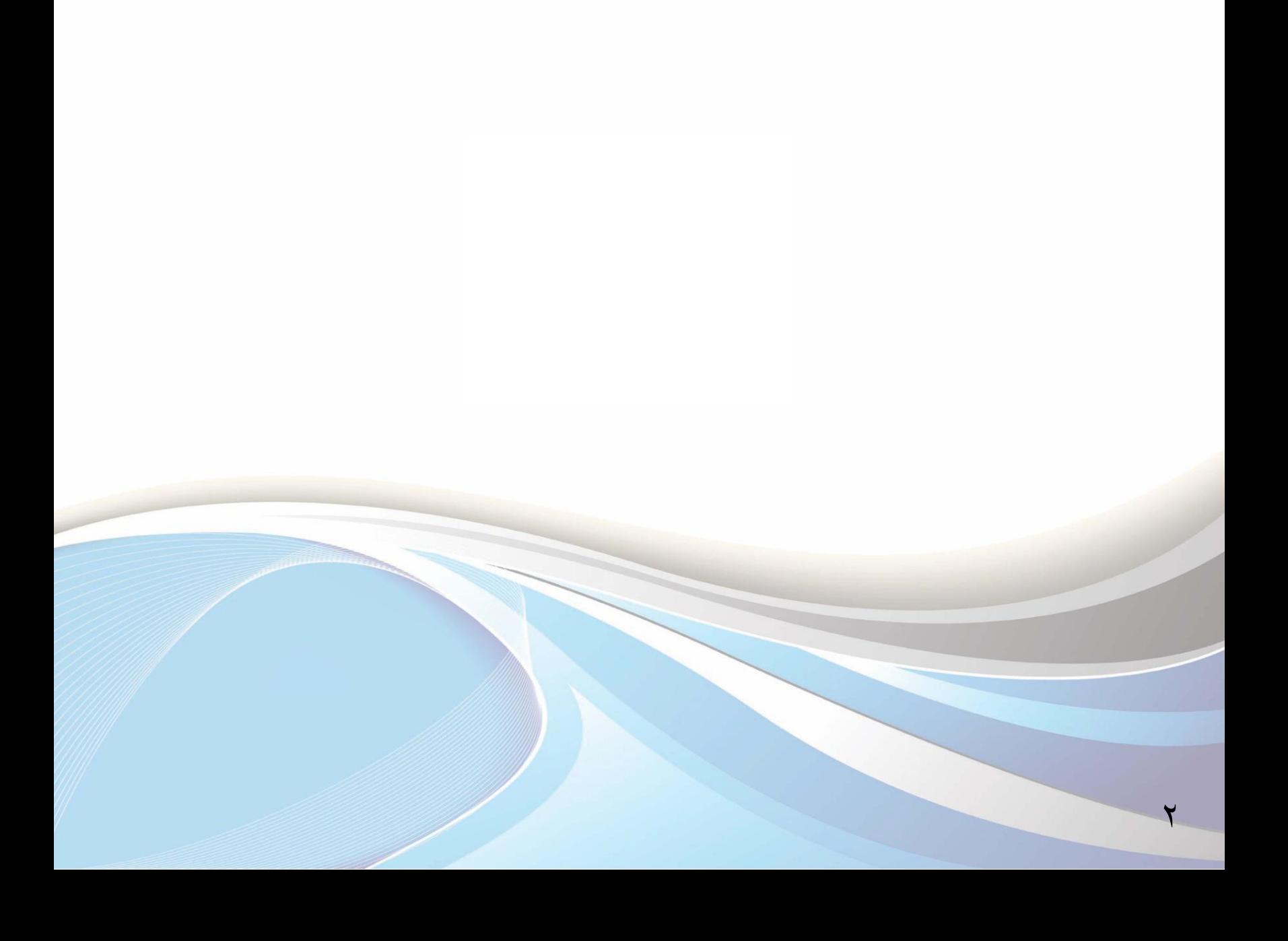

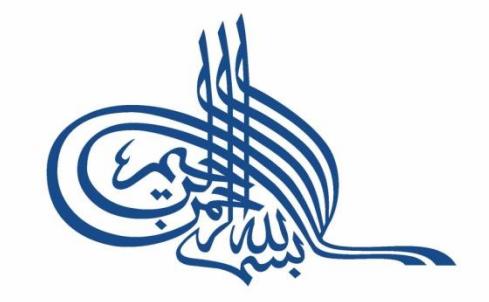

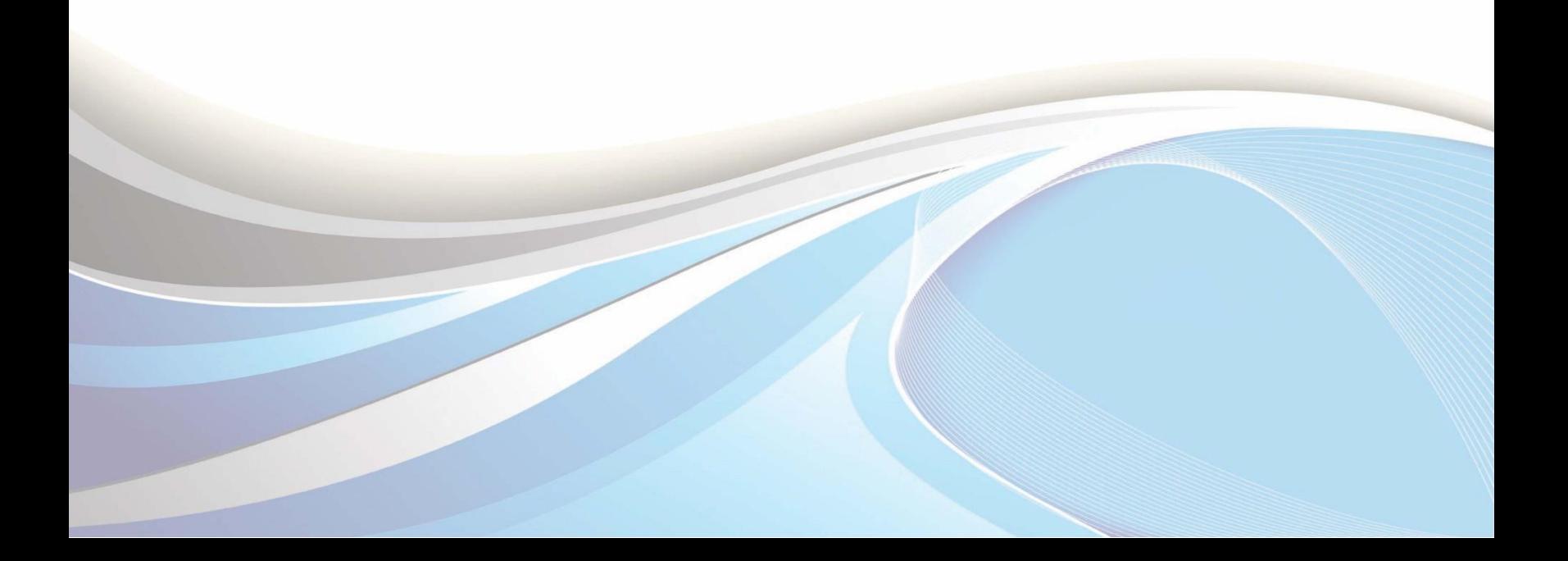

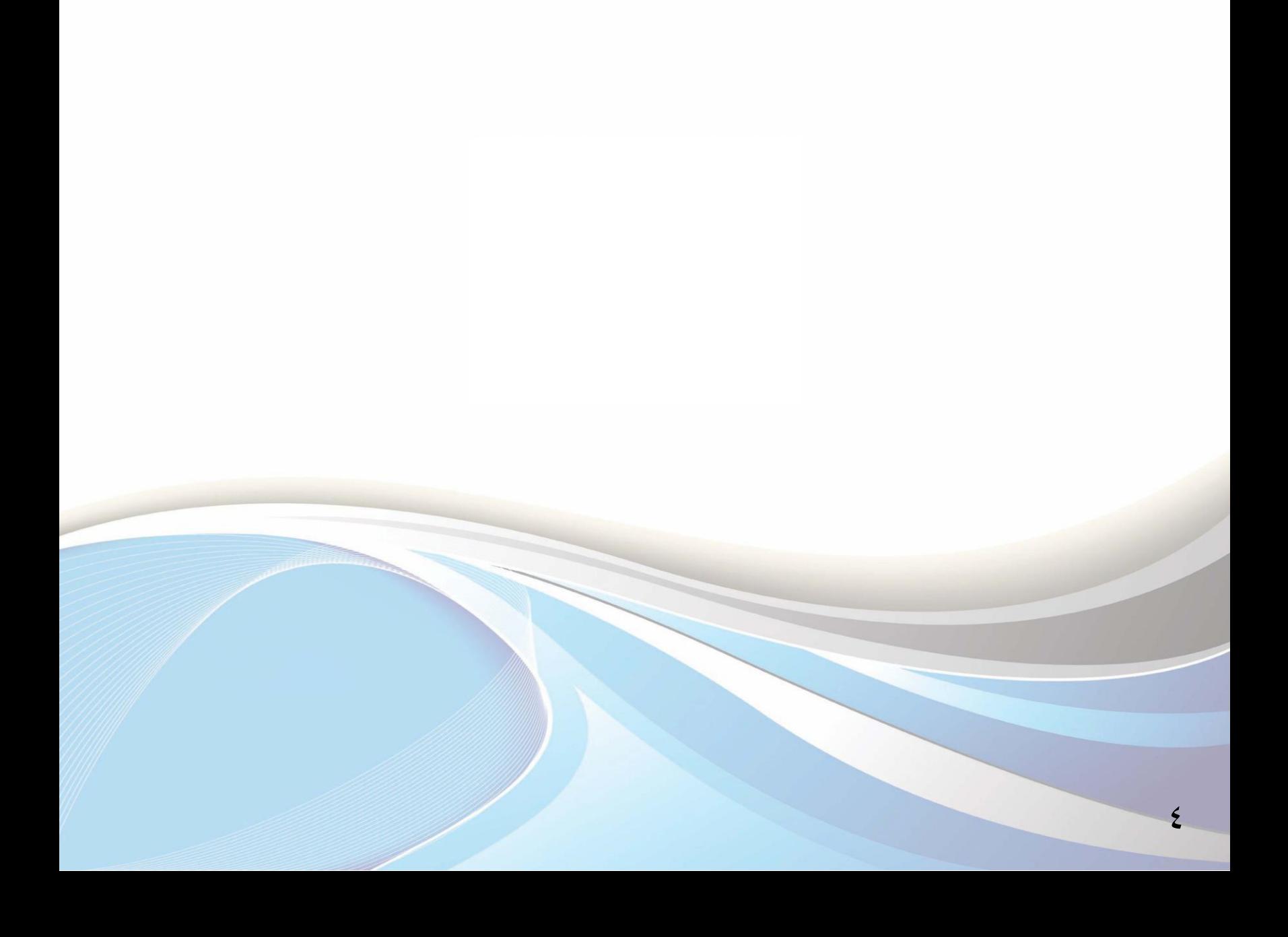

**عزيزي الطالب/ عزيزتي الطالبة..**

يوضح هذا الدليل طريقة الانسحاب من مقرر عبر الخدمات الذاتية وفقاً للضوابط.

**ضوابط االنشحاب من املقزر:**

- ١. ألا يزيد عدد المقررات عن مقررين دراسيين <u>ي</u>ة الفصل الدراسي.
	- .2 أٌ توافق الكلية على طلب االىشحاب.
- ٣. ألا يتسبب الانسحاب يف انخفاض العبء الدراسى للطالب عن الحد الأدنى وهو (١٢) وحدة دراسية.
	- ٤. ألا يزيد عدد الفصول التي ينسحب فيها الطالب من مقرر أو مقررين عن أربعة فصول دراسية.
- 0. لا يسمح للطالب بالانسحاب من أي مقرر من مقررات البرامج التحضيرية أو من مقررات الكليات التي تعتمد نظام

الدراسة الشيوي.

**طزيقة االنشحاب من املقزرات عرب اخلدمات الذاتية:**

للدخول لبوابة الخدمات الذاتية، أكتب العنوان التالي يخ المتصفح:

http://iussb.imamu.edu.sa:YYo ·[/PROD\\_ar/twbkwbis.P\\_WWWLogin](http://iussb.imamu.edu.sa:7750/PROD_ar/twbkwbis.P_WWWLogin)

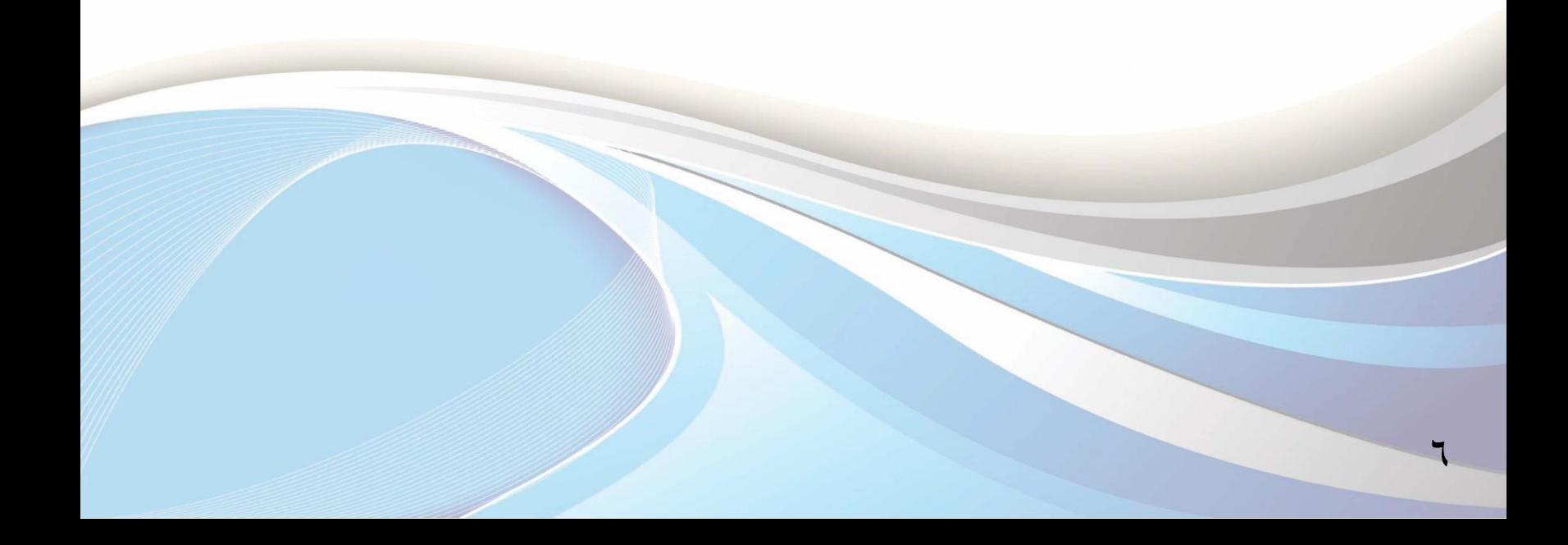

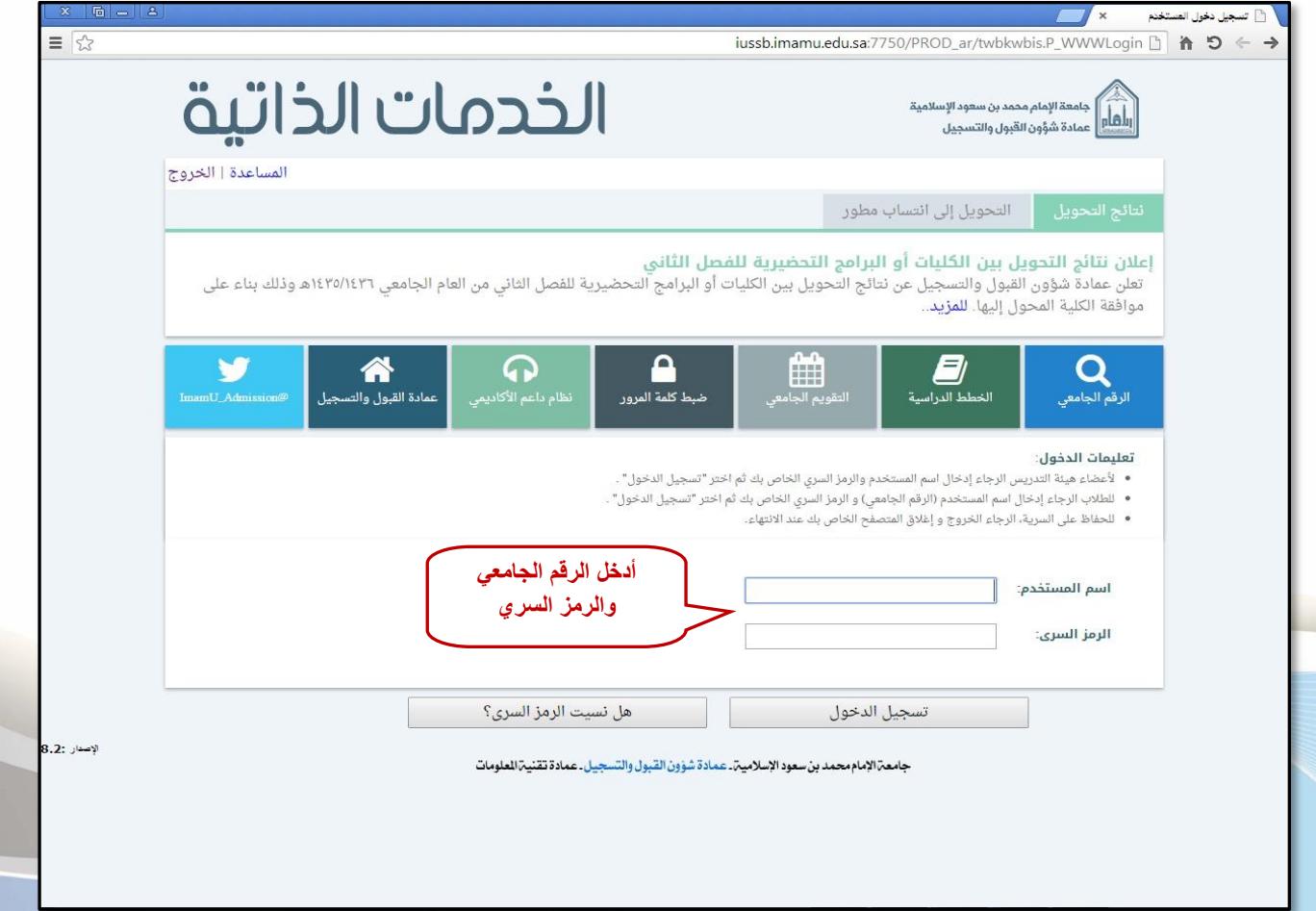

 $\checkmark$ 

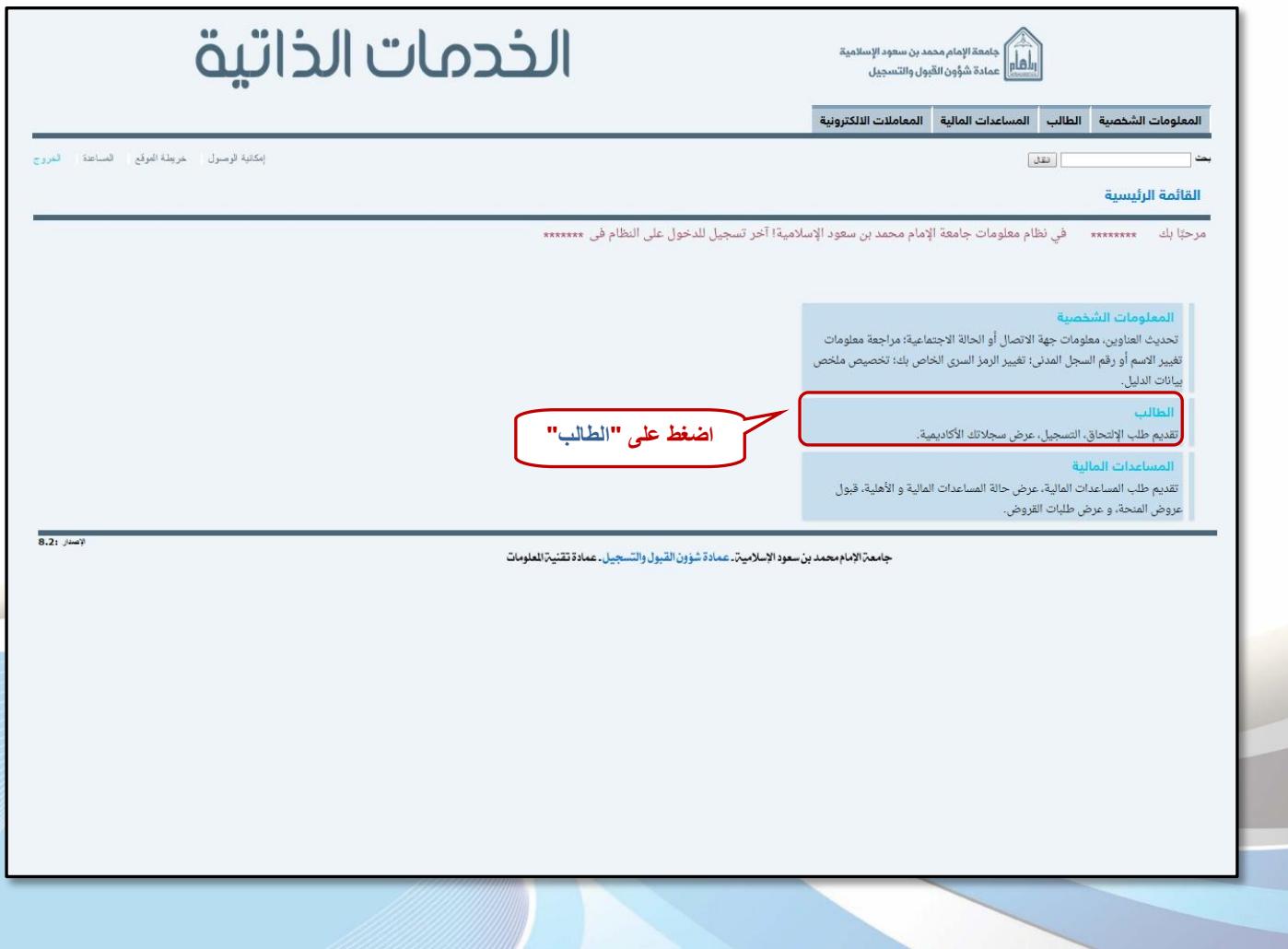

 $\lambda$ 

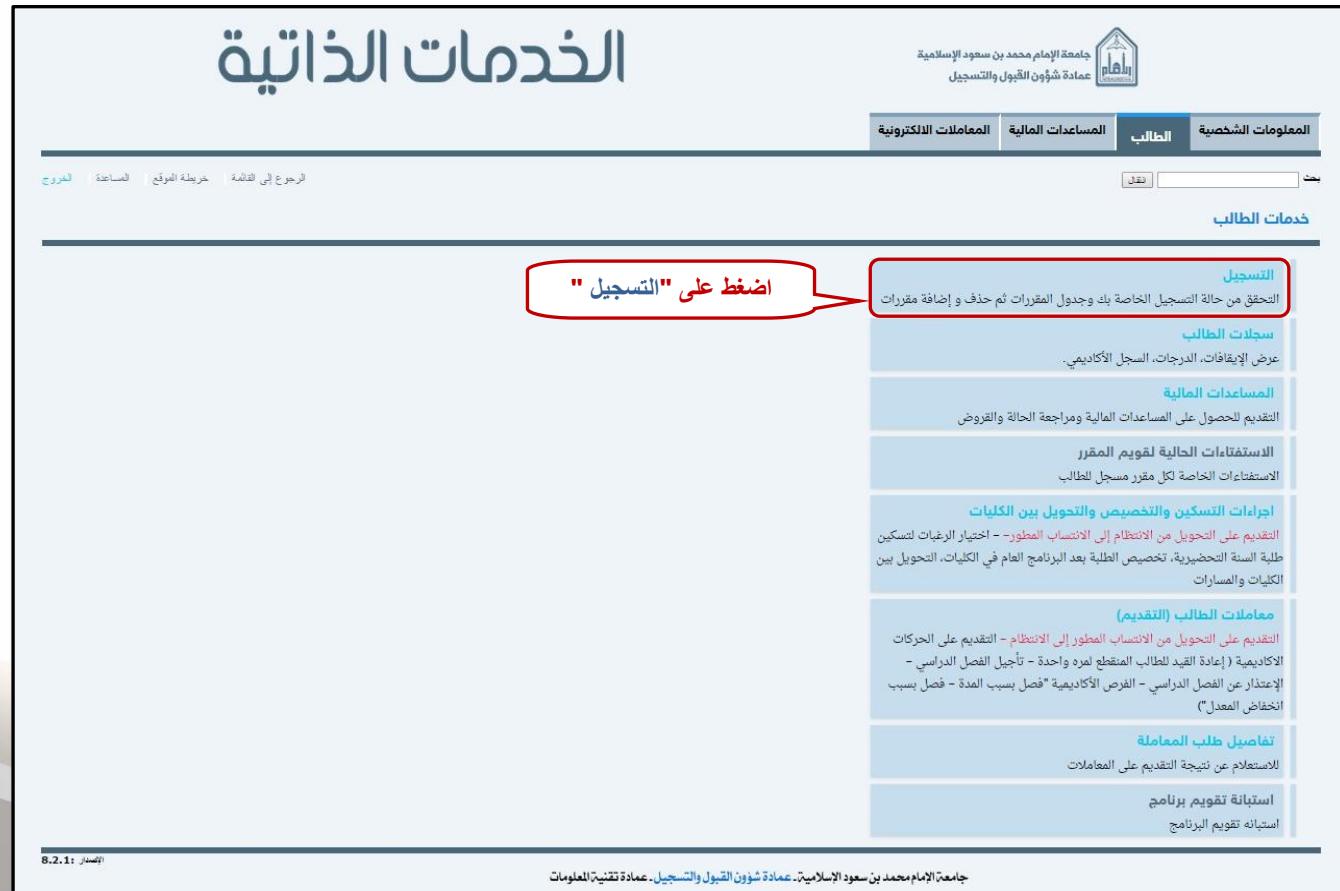

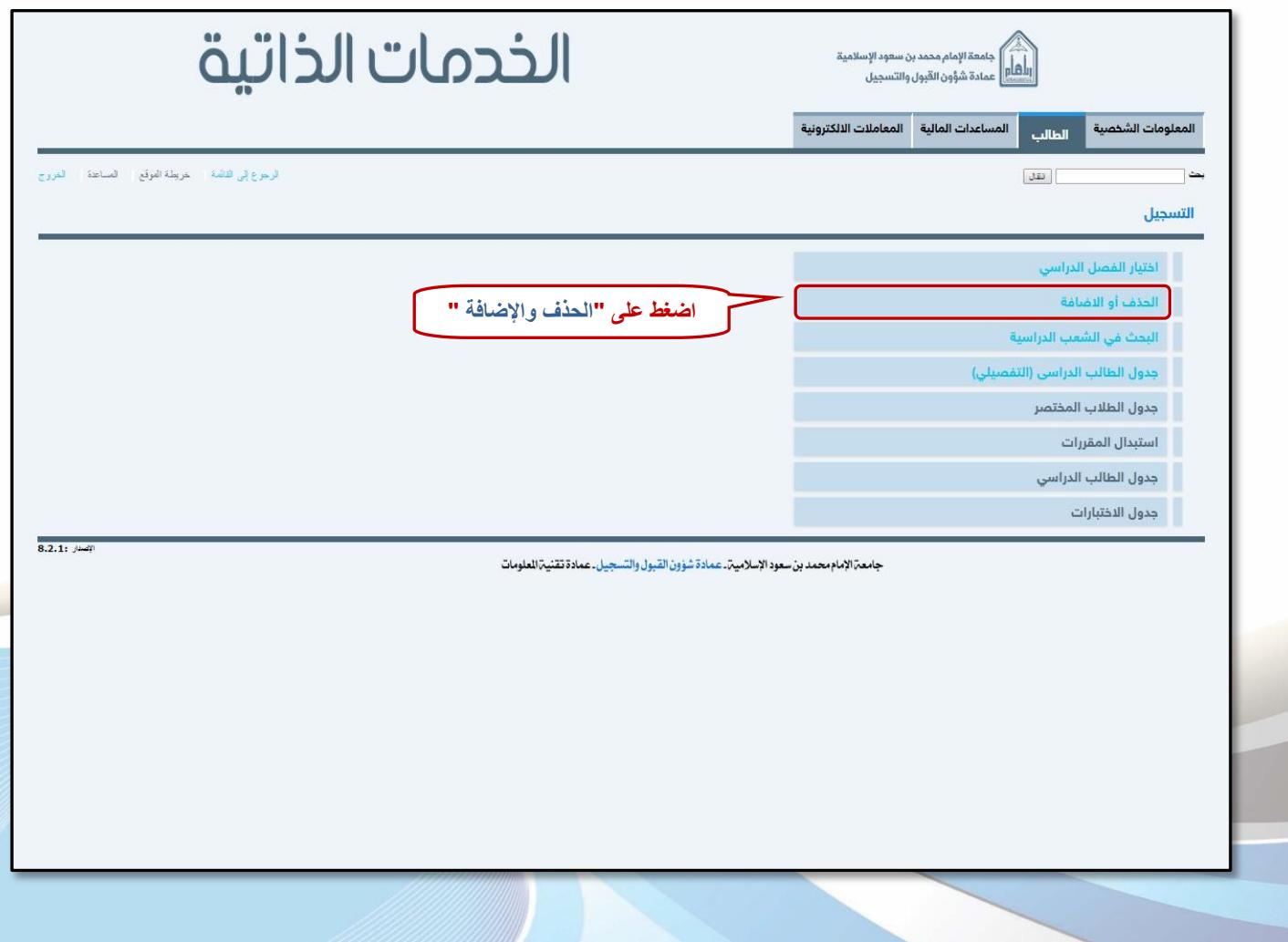

 $\overline{\phantom{a}}$ 

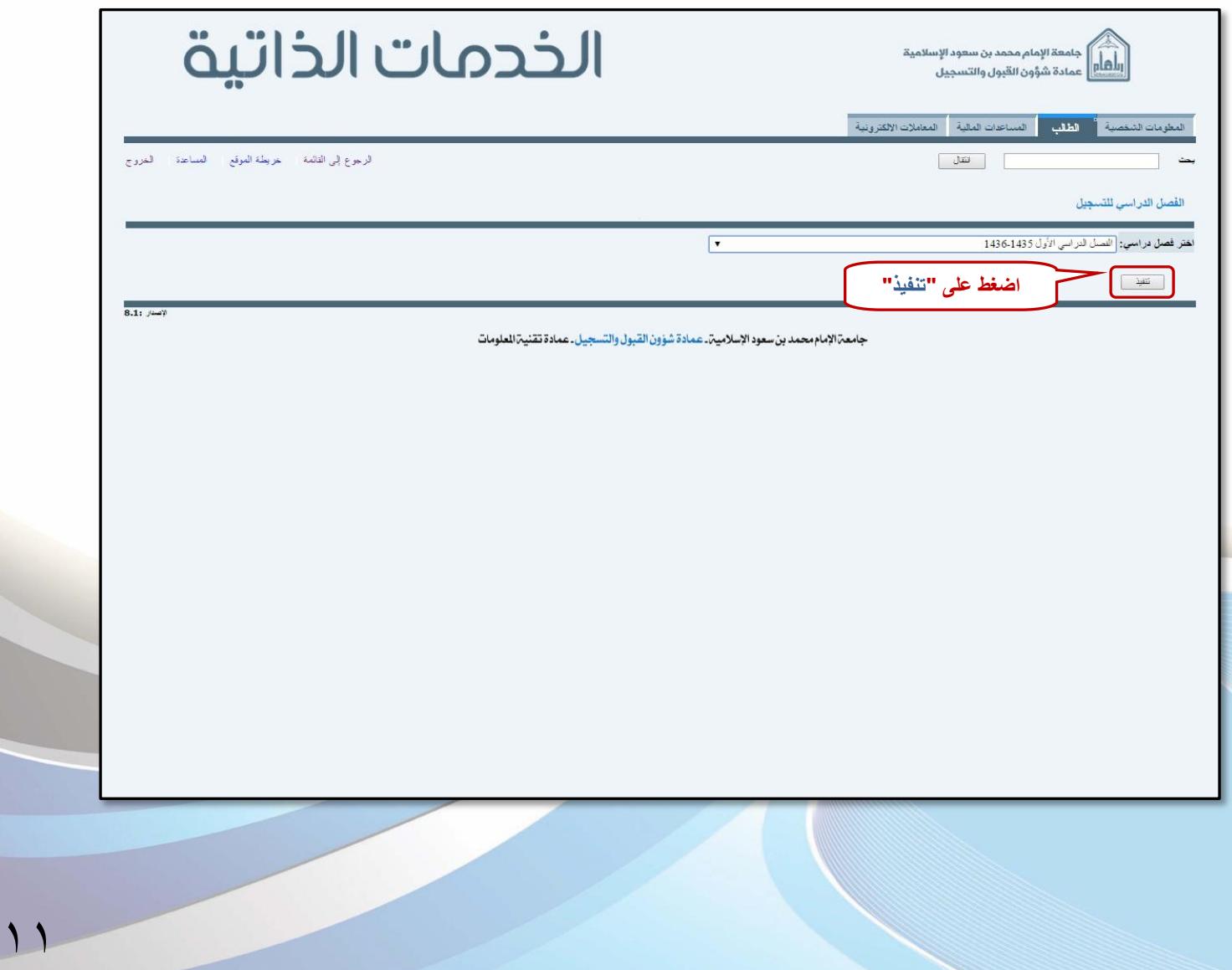

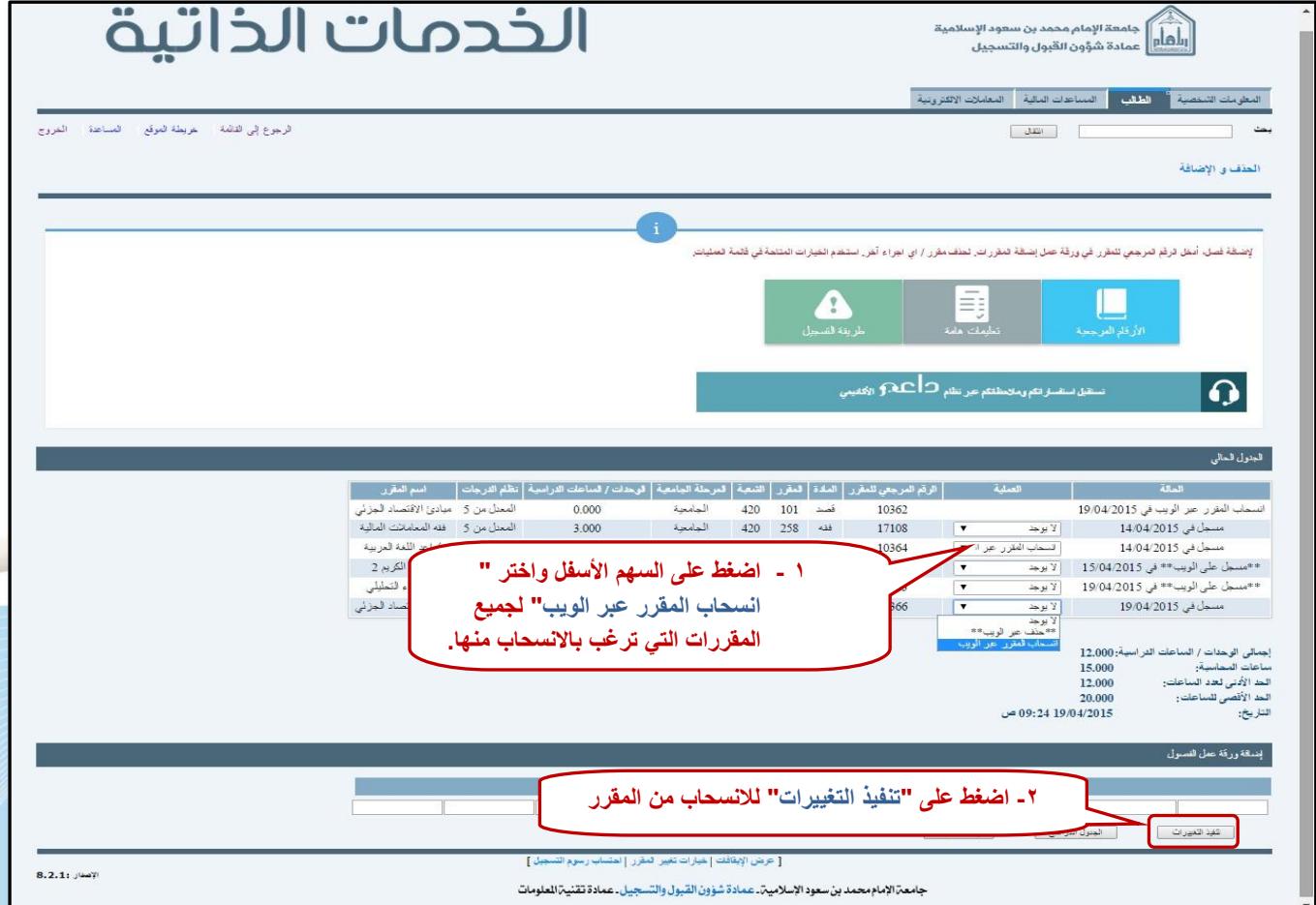

## **إعداد**

عمادة شؤون القبول والتسجيل

وحدة التطوير والبرمجة والخدمات الإلكترونية

للاستفسار، التوا<mark>صل عبر</mark> : \_\_ نظام داعم الأكادي*مي* 

 $17$ 

**ملتابعة أخبار العمادة : Admission\_ImamU@**

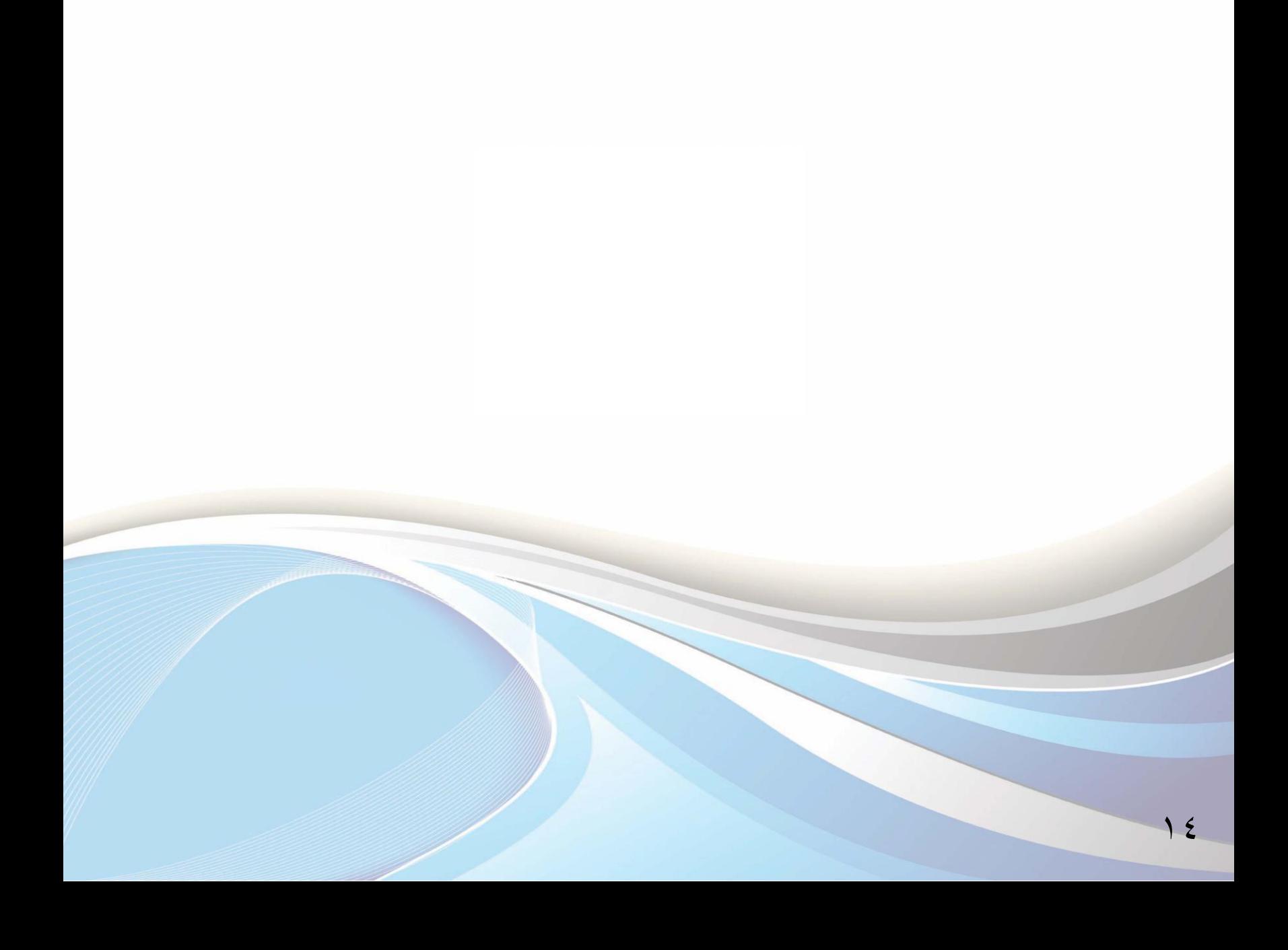

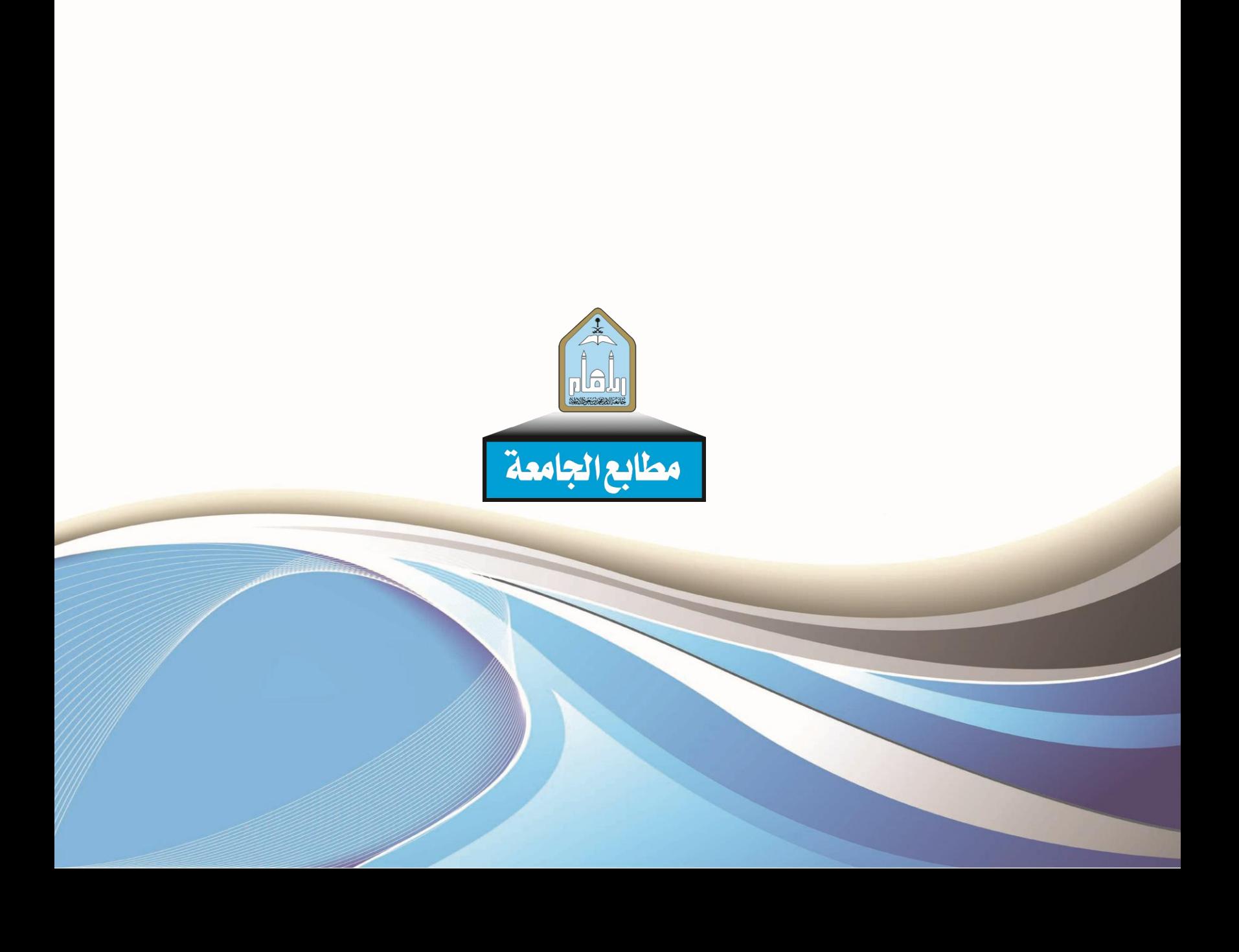